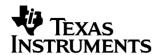

# **English**

# TI-GRAPH LINK™

FOR MACINTOSH® FOR THE TI-82

## **CONDENSED GUIDEBOOK**

### Guidebook developed by:

Texas Instruments Instructional Communications

TI-GRAPH LINK is a trademark of Texas Instruments Incorporated. Apple® and Macintosh® are registered trademarks and TeachText $^{\text{TM}}$  is a trademark of Apple Computer, Inc.

PostScript® is a registered trademark of Adobe Systems, Inc.

© 1998 by Texas Instruments Incorporated. All Rights Reserved.

## **Table of Contents**

| <b>Getting Started</b> |
|------------------------|
| with TI-GRAPH          |
| LINK for               |
| Macintosh              |

| System Requirements                               | ٠ |
|---------------------------------------------------|---|
| Connecting the TI-GRAPH LINK Cable                |   |
| Installing the TI-GRAPH LINK Software             |   |
| Installing the TI-82 Font                         |   |
| Starting TI-GRAPH LINK and Testing the Connection | 4 |
| Troubleshooting                                   |   |
| Menu Bar Options                                  | ŀ |
| Sending Files to the TI-82                        | ĺ |
| Receiving Files from the TI-82                    |   |
| Opening and Printing Files                        |   |
| Exiting the Program                               |   |

### **Getting Started with TI-GRAPH LINK for Macintosh**

Use this document for a quick review of how to install and operate TI-GRAPH LINK on a Macintosh computer.

#### System Requirements

The Macintosh used to run the TI-GRAPH LINK software must meet the following hardware and software requirements.

- Macintosh Plus or better.
- Apple System file 6.0.5 (or newer version) with or without MultiFinder, or System 7.
- 512K bytes of available RAM.

# Connecting the TI-GRAPH LINK Cable

**Warning:** The six-inch 8-pin to 25-pin adapter cable for the Macintosh is configured for this product. DO NOT use other adapter cables that may look the same.

- Connect the 8-pin mini-circular plug of the six-inch adapter cable to the Macintosh modem port on the rear of the computer.
- 2. Connect the longer TI-GRAPH LINK cable to the 25-pin end of the six-inch adapter cable.
- 3. Insert the other end of the TI-GRAPH LINK cable into the port at the bottom of the TI-82.

Important: Insert all connecting plugs firmly.

# Installing the TI-GRAPH LINK Software

To install the TI-GRAPH LINK for Macintosh software:

- 1. Create and open a folder named LINK82.
- 2. Drag the contents of the corresponding folder from the TI-GRAPH LINK diskette to the new folder.

# Installing the TI-82 Font

Close all active applications; only Finder should be active. The installation procedure depends on the operating system software installed in your Macintosh.

#### System Software 6.0 x:

- Insert the TI-GRAPH LINK diskette in the Macintosh and double-click on the TI-82 font suitcase. Select TI-82 8 and TI-82 12 in the Font/DA Mover dialogue box; then click on Open.
- In the New dialogue box, select the drive containing the System Folder, open the System Folder, and select the System File.
- 3. Select **Copy** to copy the fonts to the System File; then quit Font DA/Mover. If you are using MultiFinder, restart the Macintosh to ensure that the fonts are available to all applications.

#### System 7 Software:

- 1. Open the disk containing the System Folder.
- 2. Drag the TI-82 font suitcase to the System Folder icon.

On the Macintosh, open the LINK82 folder and double-click on the program icon to start the application.

To test the cable connection between the Macintosh and the calculator:

- 1. Turn on the calculator. Display the MODE screen on the TI-82 by pressing [MODE].
- On the Macintosh, open the Receive menu and select Get LCD from TI-82.
- The contents of the calculator display are displayed in a separate window on the Macintosh. From this window, you can print the display, save it as a PICT file, or copy it into the Macintosh Clipboard.

#### Starting TI-GRAPH LINK and Testing the Connection

#### **Troubleshooting**

If nothing happens when you select **Get LCD from TI-82**, there is a communication problem between the TI-82 and the Macintosh. Make sure the Macintosh adapter cable is connected to the modem port on the Macintosh and that all cable connecting plugs are firmly inserted.

#### Menu Bar Options

| Menu Item | Action                                                                                |
|-----------|---------------------------------------------------------------------------------------|
| File      | Accesses the standard file operations and specialist TI-GRAPH LINK utility functions. |
| Edit      | Accesses the standard Macintosh edit functions.                                       |
| Window    | Accesses all open Edit and Information windows.                                       |
| Find      | Accesses Find, and Find and Replace functions.                                        |
| Menu      | Accesses the TI-82 commands and special characters.                                   |
| Send      | Allows you to select TI-82 files to send to the TI-82 via the TI-GRAPH LINK.          |
| Receive   | Allows you to receive and print files from the TI-82 via the TI-GRAPH LINK.           |

## Sending Files to the TI-82

To send files from the Macintosh to a TI-82:

1. On the TI-82, press [2nd [LINK], and then select RECEIVE.

The TI-82 displays the message "Waiting..."

- On the Macintosh, open the **Send** menu and chose the type of file you want to send. Then select the files you want to send by highlighting and pressing **Add** for each file
- 3. When you have finished selecting files, click on **Done**. Then click on **Send** to transmit the files to the TI-82.

# Receiving Files from the TI-82

To receive files on the Macintosh from a TI-82:

- On the Macintosh, open the Receive menu, and choose to Group Files, to Individual Files, or to Print.
- 2. On the TI-82, press [2nd] [LINK], select SEND and select the files you want to transfer. Then press TRANSMIT on the TI-82.

#### Opening and Printing Files

To open and print TI-82 files on the Macintosh:

- On the Macintosh, open the File menu and select Open. Choose the file you want to open and click on Open. The file should now be open in the Edit window.
- 2. To print the open file, open the **File** menu and select **Print**.
- 3. To copy the contents of the file to the Macintosh Clipboard, highlight the items you want to copy, open the **Edit** menu, and select **Copy**.
- You can now paste the contents of the Macintosh Clipboard to an open Edit window, or to another Macintosh application, using the Edit, Paste menu items.

#### Exiting the Program

You can exit the TI-GRAPH LINK application by opening the **File** menu and selecting **Quit**.

### **TI Product Service and Warranty Information**

TI Product and Services Information For more information about TI products and services, contact TI by e-mail or visit the TI calculator home page on the world-wide web.

e-mail address: ti-cares@ti.com

internet address: http://www.ti.com/calc

Service and Warranty Information

For information about the length and terms of the warranty or about product service, refer to the warranty statement enclosed with this product or contact your local Texas Instruments retailer/distributor.